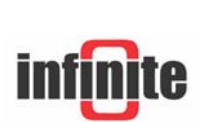

# iLOG **Internet enabled RTU/Data loggers**

**iLog-LAN: Tutorial**  Vers. 1.0-3.4/2.0 – August 2006

## **1. Introduction**

iLOG™ is a new generation digital RTU/data logger incorporating full Internet capabilities. This step by step tutorial intends to make you familiar with the advanced system capabilities, quickly and easily.

#### **What you need:**

- An iLOG-LAN unit with the SCT-04 adaptor.
- A RJ45 LAN cable.
- An Ethernet hub or a local area network outlet port supporting 10BaseT (10 Megabit) Ethernet connection.
- A unique TCP/IP address for the iLOG-LAN unit.
- A valid internet account with dial up connectivity service.
- A valid email account for data transfer.
- A PT100 temperature sensor

#### **What you learn:**

- Preparing the unit for a temperature measurement and recording. Setting the alarm limits and other alarm parameters.
- Viewing the iLOG Web page.
- Get an alarm email.
- Receive the recorded data in an email attachement.

### **2. Setting up a temperature measurement & recording**

The most common type of RTD is the platinum resistance thermometer (PRT), with a practical operating range of -250 to 850°C. The most frequently used PRT is the Pt100 - so called because it has a resistance of 100 Ω at 0°C. Figure 1 contains the resistance-temperature curve for a PT100 sensor.

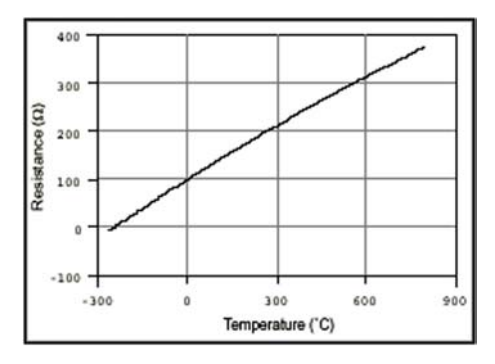

**Figure 1**. Resistance-Temperature Curve for a 100 Ω Platinum RTD

Internet enabled RTU/Data logger

### *2. 1 Wiring*

Connect the SCT-04 adaptor to the iLOG unit.

- Do not plug in or unplug the 25 pin D-connector during operation.
- Wire the PT100 sensor according to Figure 2 and put the jumpers to the 0- 1V range position.

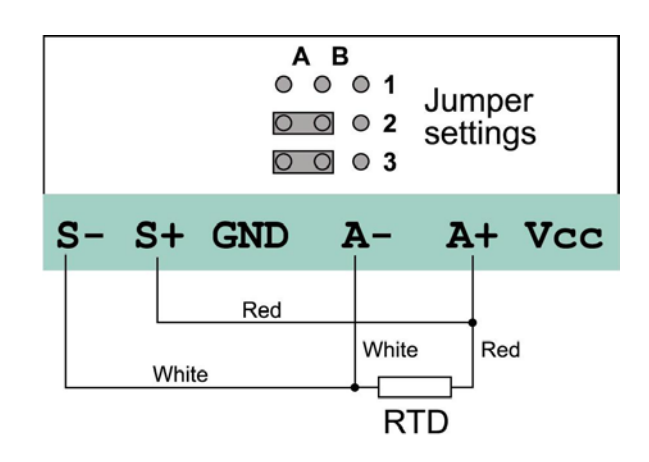

**Figure 2**. Wiring the PT100 sensor on the SCT-04 terminals.

Measurement is accomplished by driving a current through the sensor and measuring the voltage drop across it. The internal current source is used for the excitation of the RTD sensor by driving a current of 1.24 mA. The input voltage drop is in the 0-1V range.

- Complete the wiring by connecting the power supply to the SCT-04 adaptor.
- Power up the unit and set the Real time clock to the curent date and time: **(Menu)> Commissioning> Set RTC**
- Execute the **Factory settings procedure**, so that all device parameters are reset.

**(Menu)> Commissioning> Factory Settings** 

Press <**OK**> and wait until the Factory settings procedure is completed.

Set the 'Internet connect' parameter to the 'OFF' state. (Menu) > Setup> Communication> Internet connect → OFF

### *2. 2 Setting the measurement parameters*

### **2.2.1 Calculations**

The measurement range to set is –50 .. 595°C. The PT100 resistance is 100Ω at 0 °C and 138.5 Ω at 100°C. The resistance change in this almost linear section is 0.385  $\Omega$  /°C. Using this scaling factor and assuming an overall linear characteristic: The input voltage drop at **-50 °C** (**Scale low parameter**) is calculated to: Vin = (100-0.385\*50)Ω \* 0.00124 A = 0.1001 V The input voltage of the internal A/D converter is: Vadc = 0.1001V \* **Gain** = 0.1001 mV \* **10** = 1001 mV

# **iLOG™** iLOG™

Internet enabled RTU/Data logger

The converted value is **1001**. This is the raw reading at scale low (**Sensor low parameter**).

The voltage drop **at 595 °C** (**Scale high parameter**) is:

Vin =  $(100+0.385*595)\Omega * 0.00124 A = 0.408053V$ 

Vadc = 0.408053V \* Gain = 0.408053V \* 10 = 4081 mV

The converted value is **4081**. This is the raw reading at scale high (**Sensor high parameter**).

### **2.2.2 Settings**

Power up the unit and enter the menu by pressing <**MAIN>** and entering the default password <2466>.

**(Menu)> Setup> Measurement> Analog IN> Select channel> 1** 

- Select the submenu 'Description' and enter a naming for channel 1, e.g.  $\rightarrow$ **Room temperature**. Press <**OK**> to save the entry.
- Select the submenu '**Unit**' and use the arrow keys to select the measurement unit  $\rightarrow$   $\degree$ C.
- Select the submenu 'Scale low' and enter the value  $\rightarrow -50$ .
- Select the submenu 'Scale high' and enter the value  $\rightarrow$  595.
- Select the submenu 'Sensor low' and enter the value  $\rightarrow$  1001.
- Select the submenu 'Sensor high' and enter the value  $\rightarrow$  4081.
- Select the submenu 'Linearization' and press the **arrow keys** to select  $\rightarrow$ **PT100**. This option is selected to enable PT100 sensor nonlinearity correction at lower and higher temperatures.
- Select the submenu 'Gain' and press the **arrow keys** to select  $\rightarrow$  High. This option sets the channel gain to 10.
- Select the submenu 'RTD supply' and press the **arrow keys** to select  $\rightarrow$ **ON**. This option is selected to declare the use of the internal current source for sensor excitation.

### *2. 3 Setting the logging parameters*

#### **(Menu)> Setup> Log> Log channels**

Press the **up arrow key** to select channel 2 and <**F1**> to deselect channel 2 for logging. Proceed in the same way to disable logging for channels 3 and 4. The 'Log channels' screen, after disabling not used channels, should be:

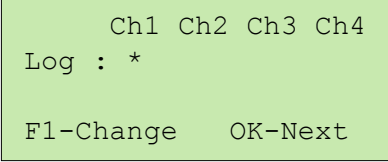

Press <**OK**> to save the settings. Wait until the FIFO is formatted according to the new setting. Enable alarm logging by selecting the option:

#### **(Menu)> Setup> Log> Logging mode**

Press <**OK**> to leave the field 'Channels' unchanged. Press <**F1**> to enable alarm logging by setting the respective option to 'YES'. Press <**OK**> to save the settings and leave the menu. A new FIFO formatting is initiated.

#### **iLOG™** iLOG™

Internet enabled RTU/Data logger

```
Channels: All 
Alarms : Yes 
DI : No 
F1-Change OK-Next
```
Now set the logging rate to **300** sec (one record every 5 minutes):  $(Menu)$  > Setup > Log > Log rate  $\rightarrow$  300 Press <**OK**> to save the setting.

#### *2.4 Viewing the main screen*

Press '**ESC**' to leave the menus and enter the main screen.

```
Room temperature 
C1 = 25.3 °CL=0 H=409502/05/06 13:12:30
```
The unit logs one record every 5 minutes according to the logging rate setting. We can see these logs by selecting the menu option: **(Menu)> View FIFO> Select channel> 1** 

```
Channel 1 
Record:00001/00003 
02/05/06 13:13:06 
C1=25.2 °C
```
### *2.5 Setting the alarm limits*

**(Menu)> Setup> Measurements> Analog IN> Select channel> 1** 

- Select the submenu '**Alarm low**' and enter the value  $\rightarrow$  15 (°C).
- Select the submenu '**Alarm high**' and enter the value  $\rightarrow$  35.8 <sup>o</sup>C).

 $(Menu) > Setup > Alarm > Prealarm  $\rightarrow 0.9$  (%)$ 

The prealarm limit is entered in % of the total scale (645°C). The setting above means that a prealarm will be announced if the temperature exceeds the limit of 30°C (0.9%\*645°C ~ 5.8°C).

```
(Menu) > Setup > Alarm > Alarm & deadband \rightarrow 0.3 (%)
```
The alarm deadband is entered in % of the total scale (645°C). The setting above means that a +/-1.3°C hysteresis will be adapted near the alarm limits to prevent bouncing.

Press '**ESC**' to leave the menus and enter the main screen.

Now warm the RTD sensor until the sensor temperature rises above the high alarm limit. When the temperature reaches 30°C, the prealarm is announced by turning **Output 1** on SCT-04 to '**ON**'. High alarm is announced by turning the **Output 2** to '**ON**' if the temperature exceeds the high alarm limit of 35.8°C. The temperature reading on the main screen starts blinking, displaying the alarm condition.

**iLOG™** iLOG™ Internet enabled RTU/Data logger

> The alarm event is logged in a special alarm log: **(Menu) > View alarm log**

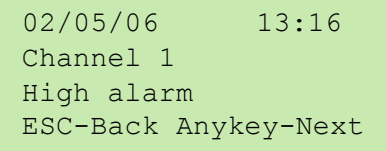

## **3. Setting up an internet connection**

#### *3.1 Setting the TCP/IP parameters*

Connect the iLOG-LAN unit to the local area network using the RJ45 cable. Consult your network administrator to get the proper TCP/IP parameters for a LAN connection to the internet.

- Enter the device IP address:  $(Menu)$  > Setup > Communication > TCP/IP param > IP address  $\rightarrow$ **x.x.x.x**
- Enter the Domain name server address:

 $(Menu) > Setup > Communication > TCP/IP param > DNS$   $\rightarrow$  x.x.x.x

- Enter the Gateway address:  $(Menu)$  > Setup > Communication > TCP/IP param > Gateway  $\rightarrow$ **x.x.x.x**
- **Enter the Subnet mask:**

**(Menu)> Setup> Communication> TCP/IP param> Subnet Mask > e.g. 255.255.255.0** 

- Now, set the 'Internet connect' parameter to the 'ON' state.
	- $(Menu)$  > Setup > Communication > Internet connect  $\rightarrow$  ON Press <**OK**> to save the setting.

Press '**ESC**' to leave the menus and enter the main screen. The iLOG unit connects to the internet and launches the internal web server.

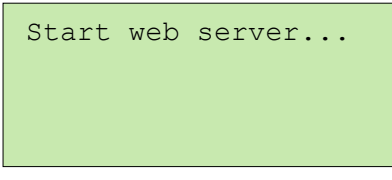

Wait until the connection procedure is completed and the main screen appears.

#### *3. 2 Viewing the Web page*

Open your internet browser and type in the iLOG-LAN IP address. The unit web page is loaded on the browser screen.

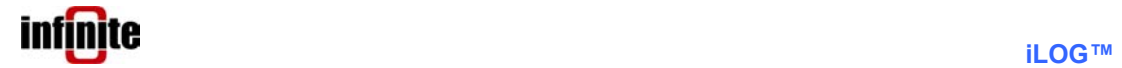

Internet enabled RTU/Data logger

# **4. Getting an alarm email**

#### *4. 1 Setting the email parameters*

Set up all email account related parameters:

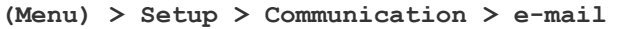

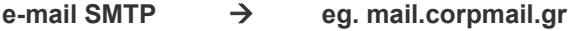

- **e-mail POP3** not needed
- **e-mail Username → eg. thomas@indinf.gr**
- **e-mail Password → eg. 4554**
- **e-mail Recievers → eg. george@indinf.gr** (your email address)

Now enable alarm announciation via email:

**(Menu)> Setup> Communication> Alarm send mode** 

Select the EMAIL field and press <**F1**> to enable alarm announciation via email.

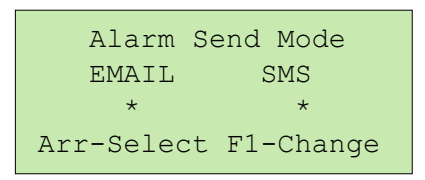

Press <**ESC**> to leave the menus and enter the main screen.

Now warm the RTD sensor again. Keep warming until the sensor temperature reaches the high alarm limit (35.8°C). The iLOG unit initiates an email transmission containing the alarm announciation.

Open your email client application (Outlook express, Eudora, etc.) to view the alarm email with a text content as:

iLog01 Room temperature (AI1) High Alarm

## **5. Receiving logged data in an email attachement**

Set the data send rate to 30 minutes:

 $(Menu) > Setup > Communication > Send rate  $\rightarrow 30$$ 

The unit will send every 30 minutes the data logged during this period. Now enable data transmission via email:

**(Menu)> Setup> Communication> Data send mode** 

Select the Email field and press <**F1**> to enable data transmission via Email.

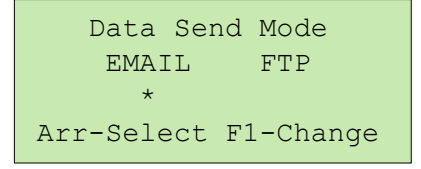

Press '**ESC**' to leave the menus and enter the main screen. Wait until you receive a data email.

# **iLOG™** iLOG™

Internet enabled RTU/Data logger

Open the attachement file (.xls) with Excel. The file contents are similar to the following:

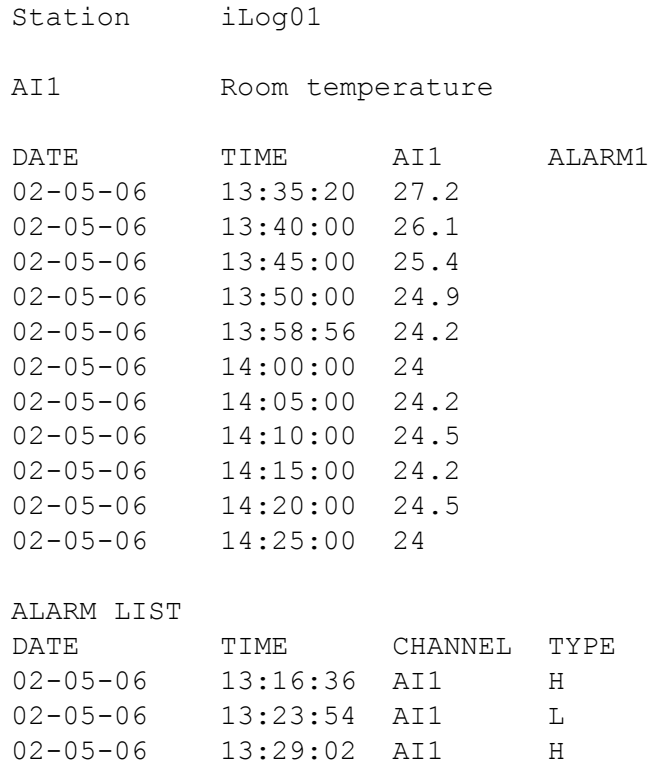

**Figure 3**. Data file contents